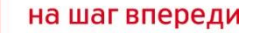

## **Особенности установки и настройки USB модема MF180**.

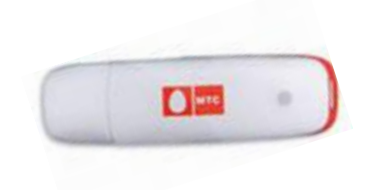

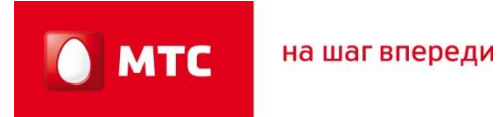

### **СОДЕРЖАНИЕ**

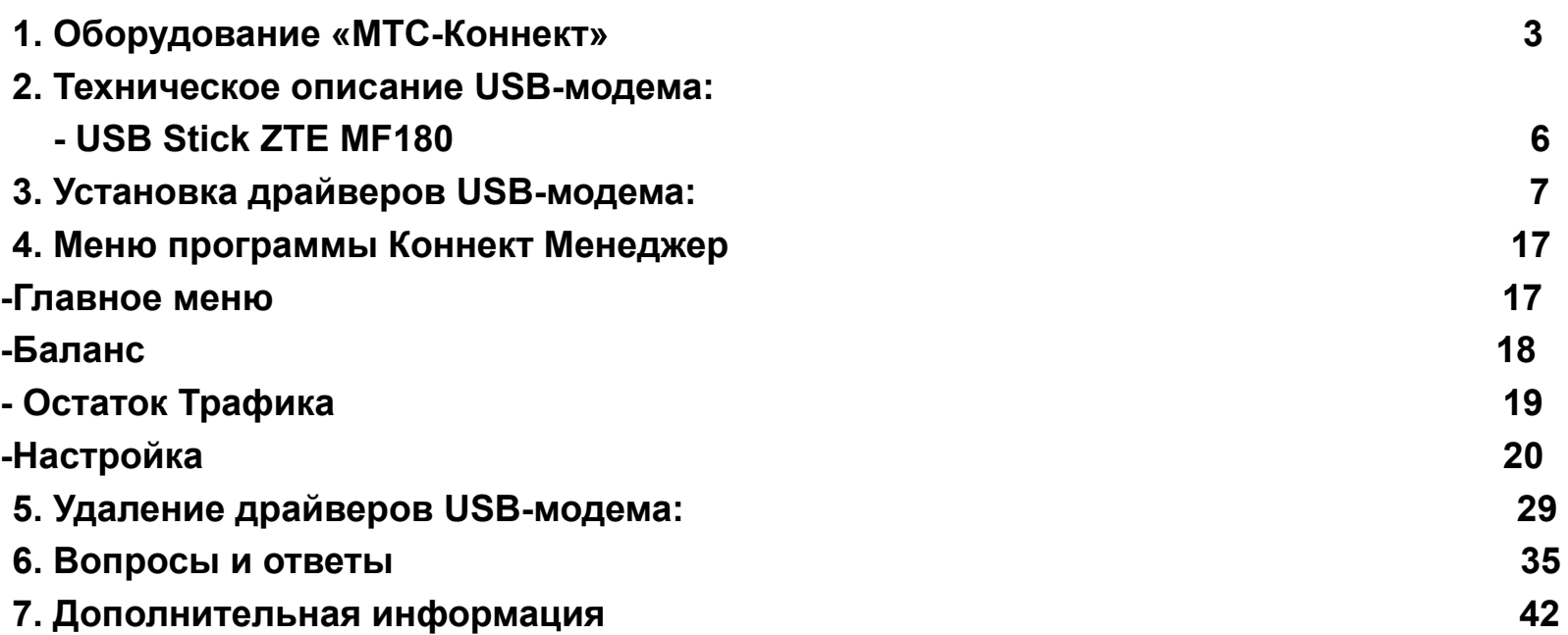

на шаг впереди

**MTC** 

### **1. Оборудование «МТС-Коннект»**

 **Устройство USB-модем комплекта «МТС Коннект» представляют собой мобильные модем, обеспечивающие беспроводной доступ в Интернет с Вашего компьютера, будь это ноутбук или обычный компьютер.** 

 **Используя мобильный модем от МТС Вы получаете высокоскоростной доступ в Интернет в любом месте и в любое время в зоне покрытия МТС. Модем имеет надежную встроенную антенну.**

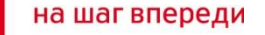

### **1. Оборудование «МТС-Коннект»**

**USB-модем подключается к компьютеру через USB - порт. Все современные компьютеры (ноутбуки) оснащены USB - портами, что позволяет использовать модемы этого типа в большинстве случаев. Для корректной работы модема рекомендуется использовать порт не ниже USB 2.0**

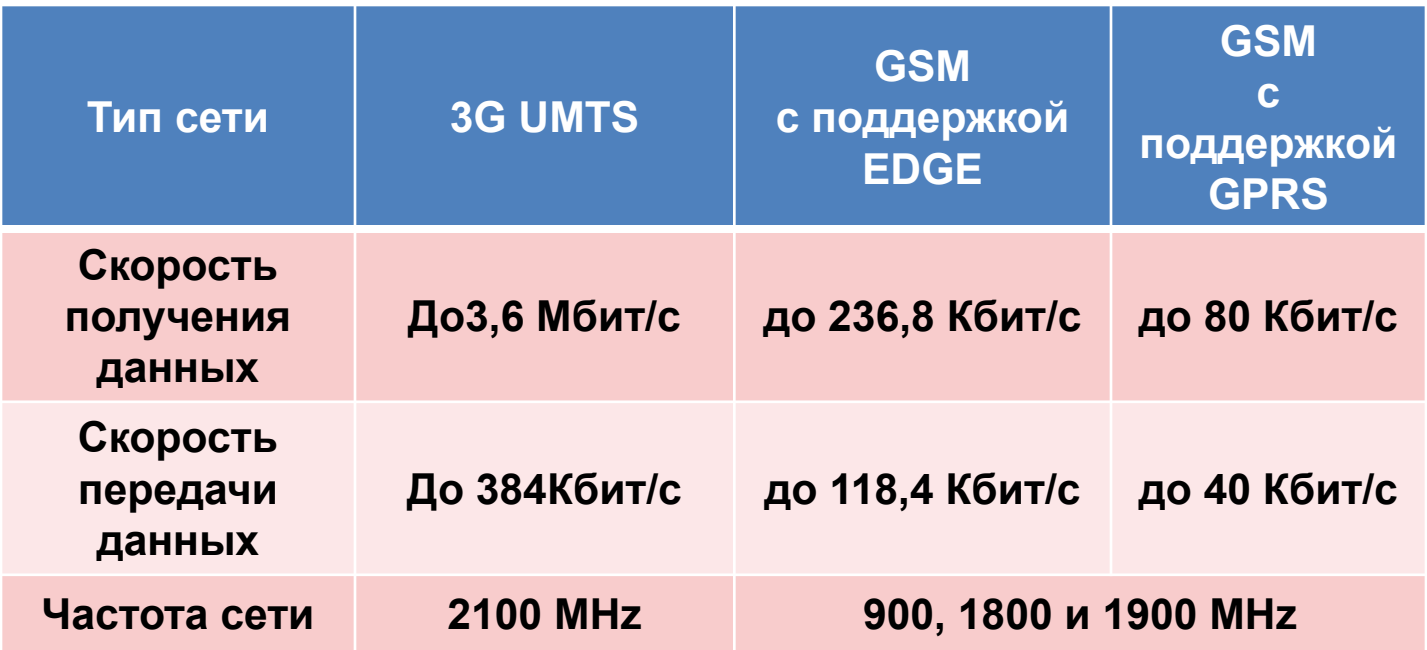

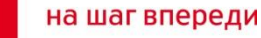

### **1. Оборудование «МТС-Коннект»**

 **Оборудование МТС-Коннект работает только с SIM-картой компании МТС. В описании модема указаны максимально возможные (пиковые) скорости передачи данных в сетях GPRS/EDGE/UMTS с префиксом "до", то есть до "определенной скорости", например:** 

**Пакетная передача данных по HSDPA на скорости до 3,6 Mbps Пакетная передача данных по UMTS на скорости до 384 Kbps Пакетная передача данных по EDGE на скорости до 236,8 Kbps Пакетная передача данных по GPRS на скорости до 85,6 Kbps**

**Внимание! Указанные скорости передачи данных являются теоретическим максимумом, достижимым в процессе использования данной технологии в идеальных условиях (нет нагрузки, базовые станции находятся в прямой видимости). Фактическая скорость отличается от заявленной и зависит от технических параметров сети в конкретной точке, а также от ряда других факторов, влияющих на предоставление услуг связи.**

на шаг впереди

**MTC** 

### **2. Техническое описание USB-модема**

**Корпус Вес, г: 70 Длина, мм: 120 Толщина, мм: 12 Ширина, мм: 35 Тип корпуса: USB-stick Материал корпуса: пластик**

**Передача данных Скорость передачи данных Downlink: до 3,6 Мбит/сек Скорость передачи данных Uplink: до 384 Кбит/сек**

**Цвет: белый, черный**

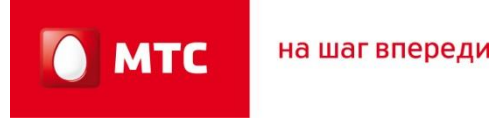

**1.Подключить модем в USB-порт компьютера, подождать несколько минут чтоб компьютер распознал устройство и сообщил что: «Устройство готово к использованию».**

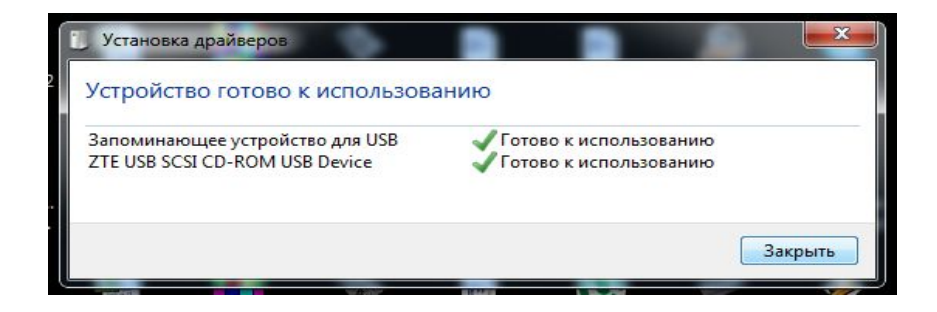

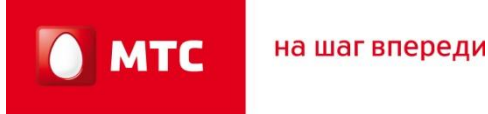

**2.Открыть Мой компьютер, выбрать CD-Дисковвод ZTEMODEM, из списка появившихся файлов выбрать файл «Install» нажав правую клавишу мыши, выбрать «открыть».**

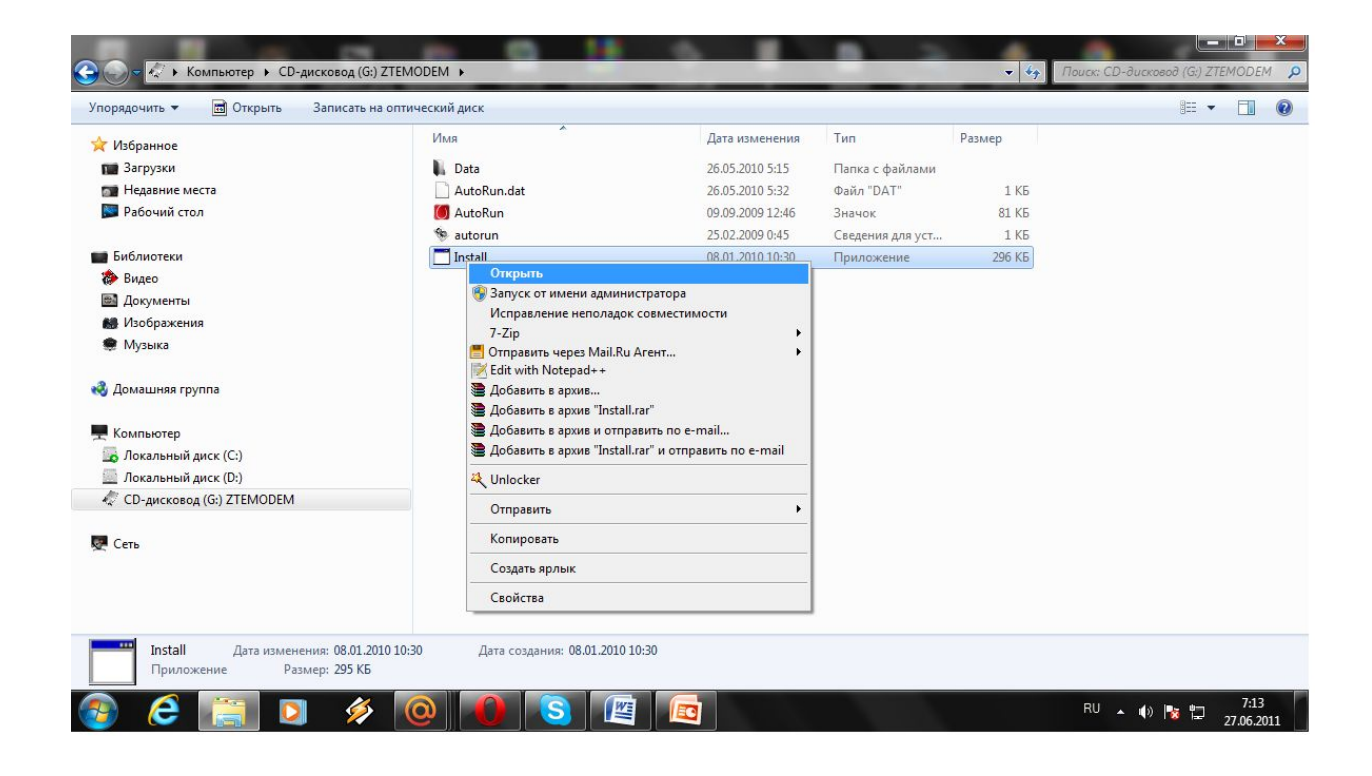

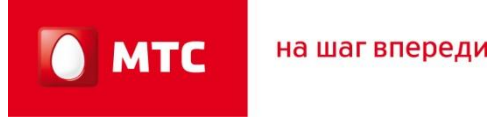

**3. Запустится программа установки, которая предложит выбрать язык установки «Русский» или «Английский». Выбрав язык установки нажимаем «ОК»** 

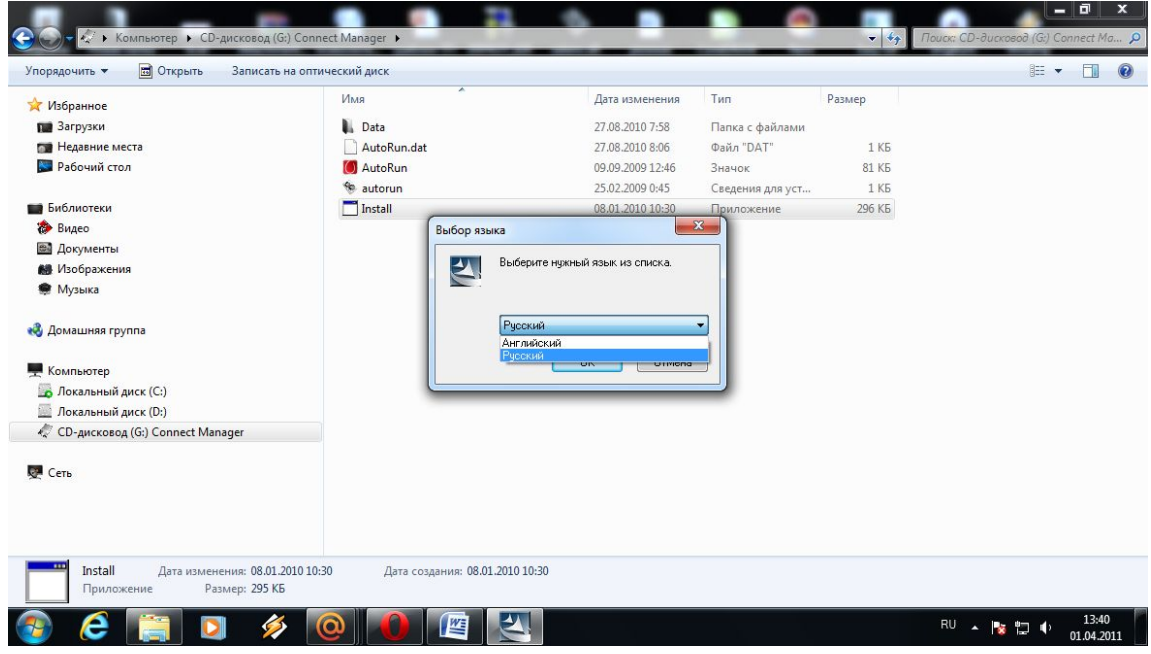

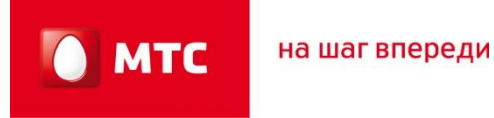

**4. На экране появится «Мастер установки оборудования», выберите «Далее»**

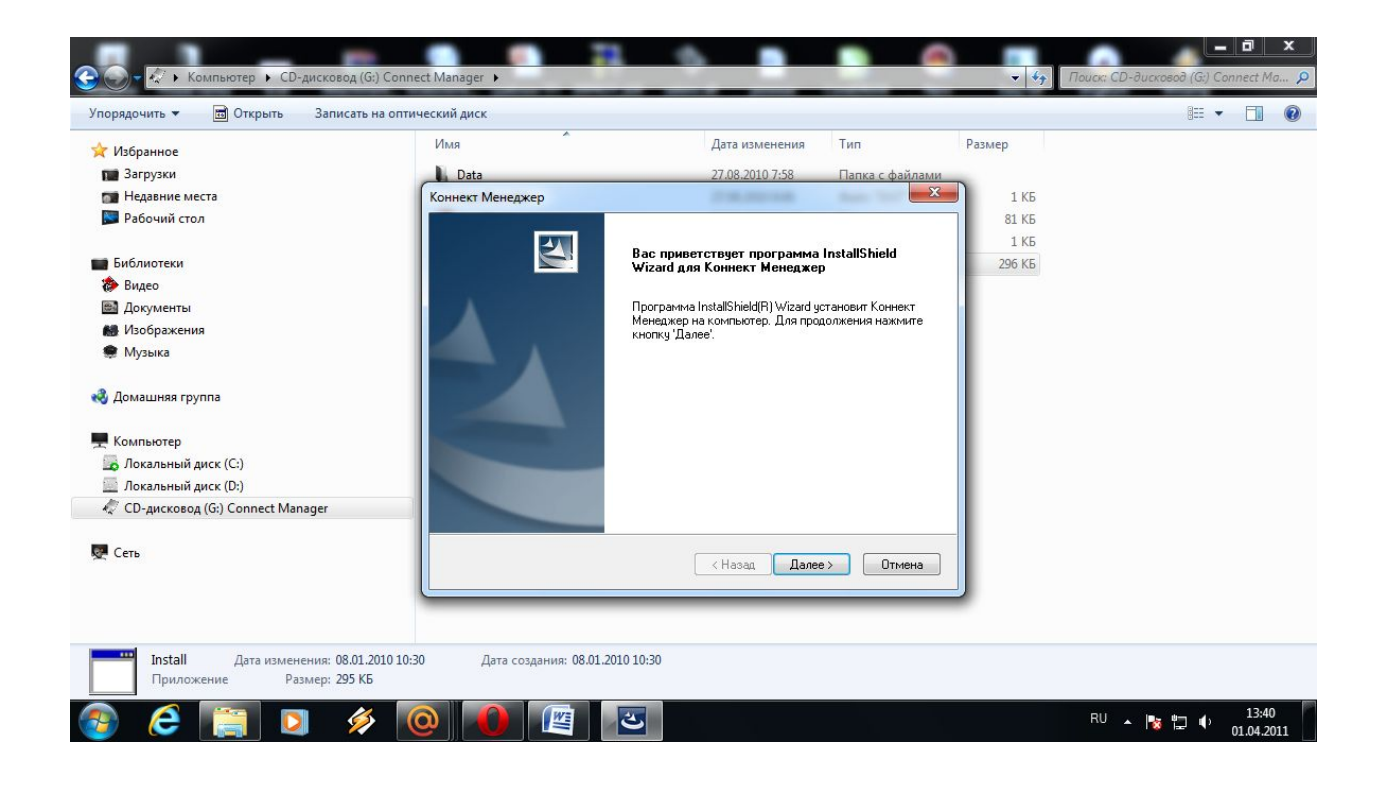

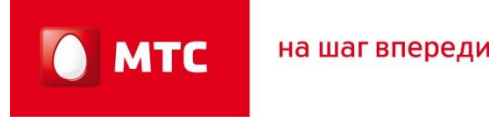

**5. Ознакомьтесь с условиями лицензионного соглашения. Выберите «Я принимаю условия лицензионного соглашения», нажмите «Далее».** 

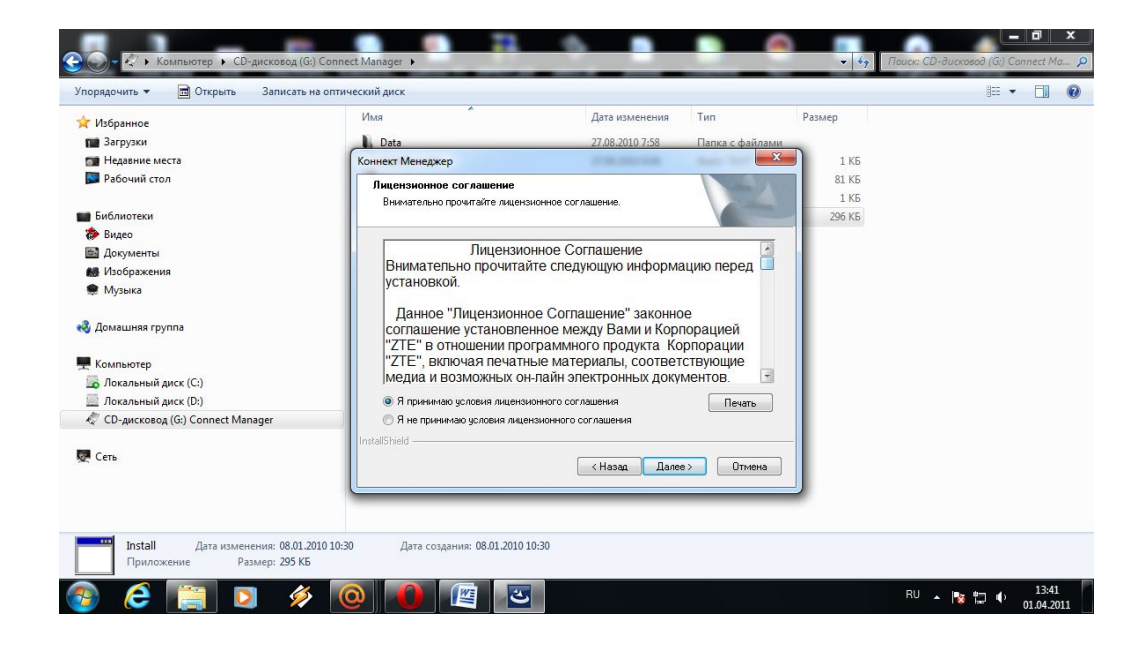

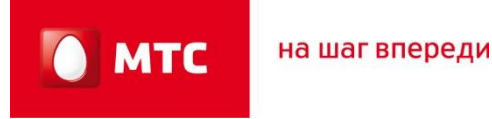

**6. Выберите папку в которую будут установлены драйвера модема. (Модем может предложить установить драйвера на диск «С» в папку «Program Files»).Затем нажмите «Далее»**

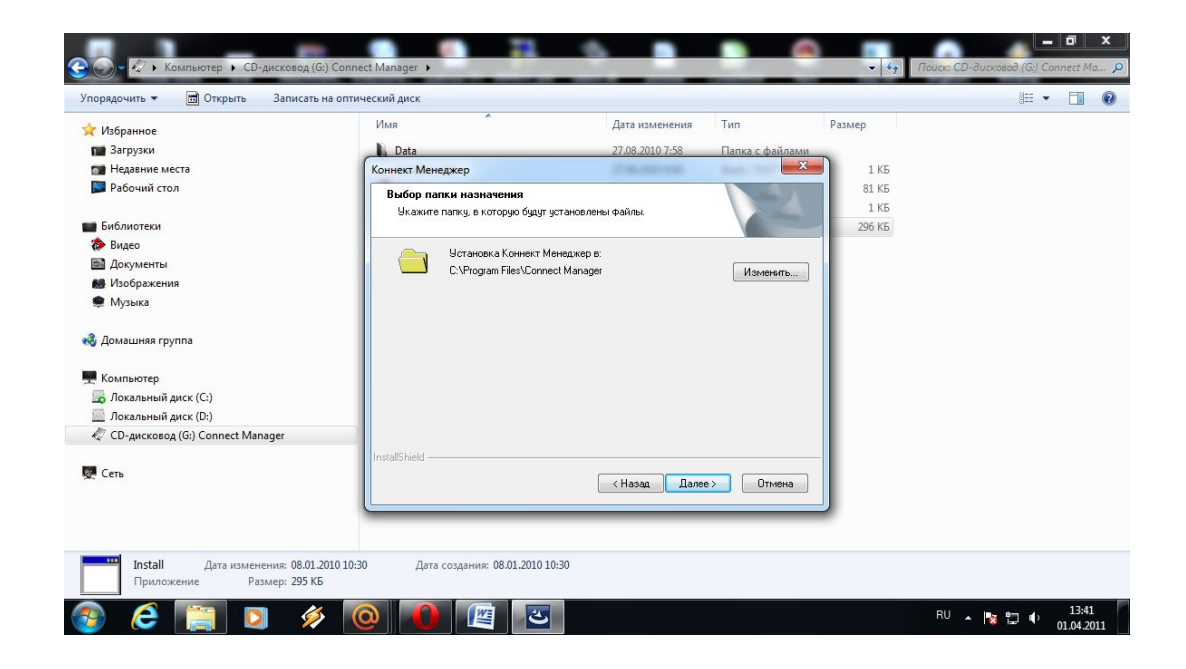

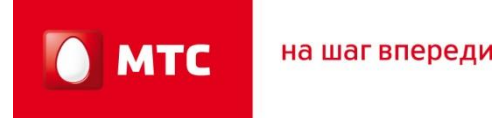

#### **7. Наблюдаем за процессом установки драйверов.**

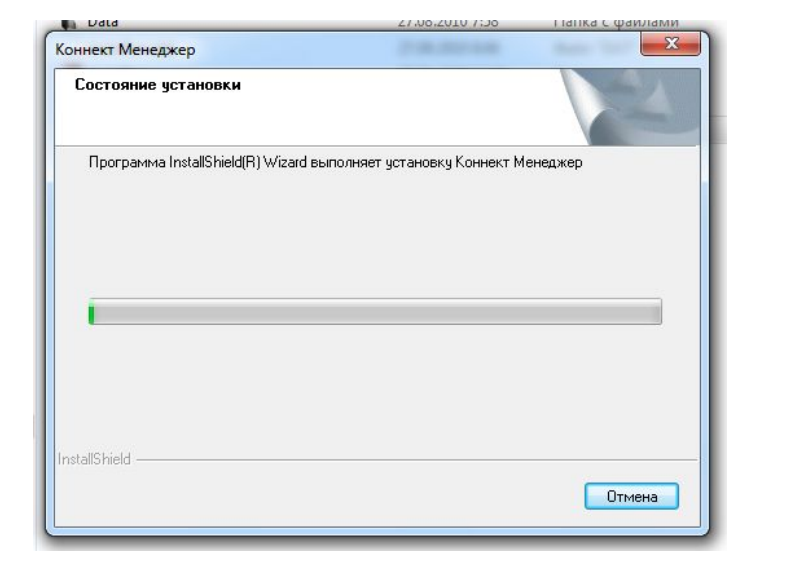

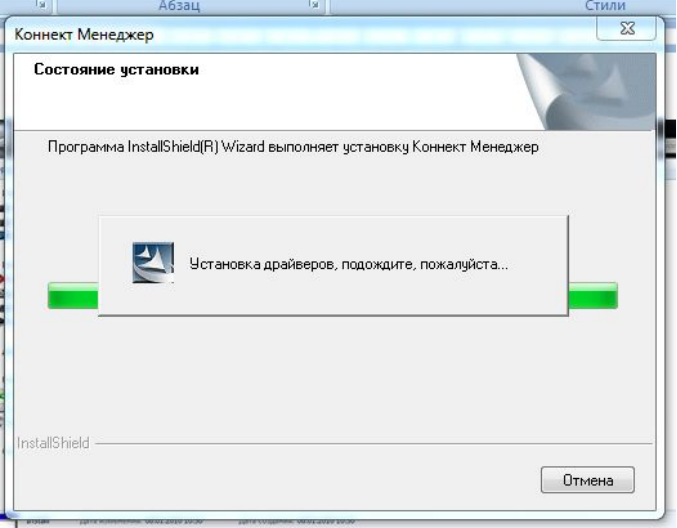

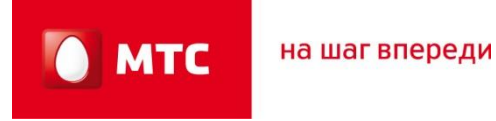

**8. На экране появится предложение сделать стартовой страницей сайт «www.omlet.ru». Можно согласиться, можно отказаться. Нажать «Далее»**

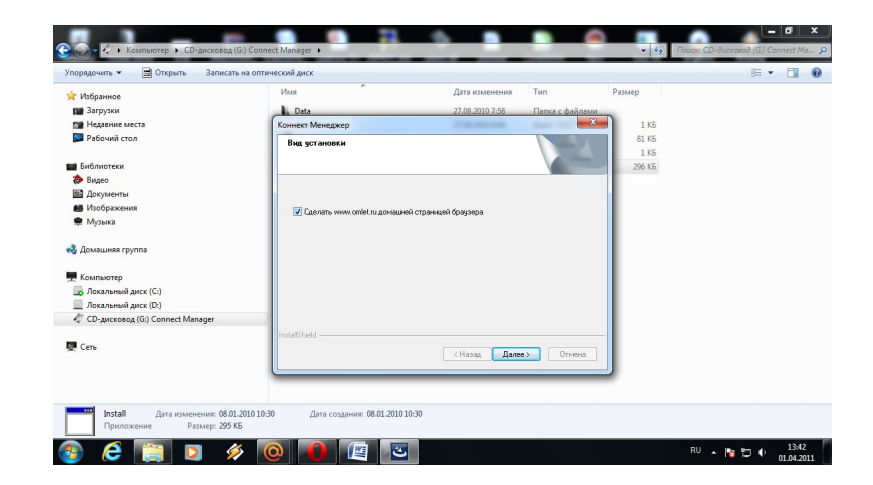

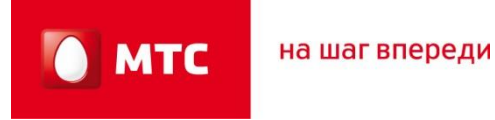

**9. После установки программы нажмите «Готово»**

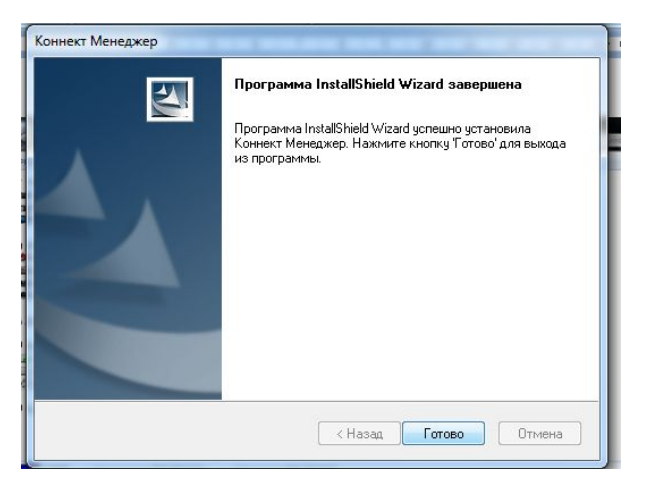

#### **10. В нижнем левом углу отобразится информация по установке программного обеспечения**

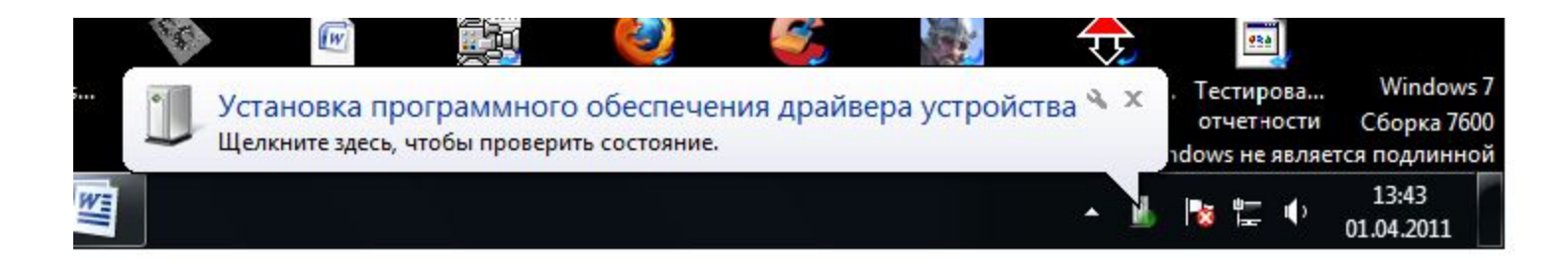

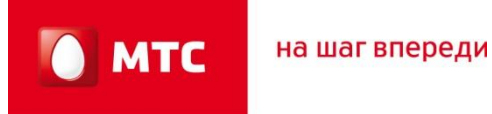

**11.Необходимо дождаться появления всплывающего окна «Устройство готово к использованию»**

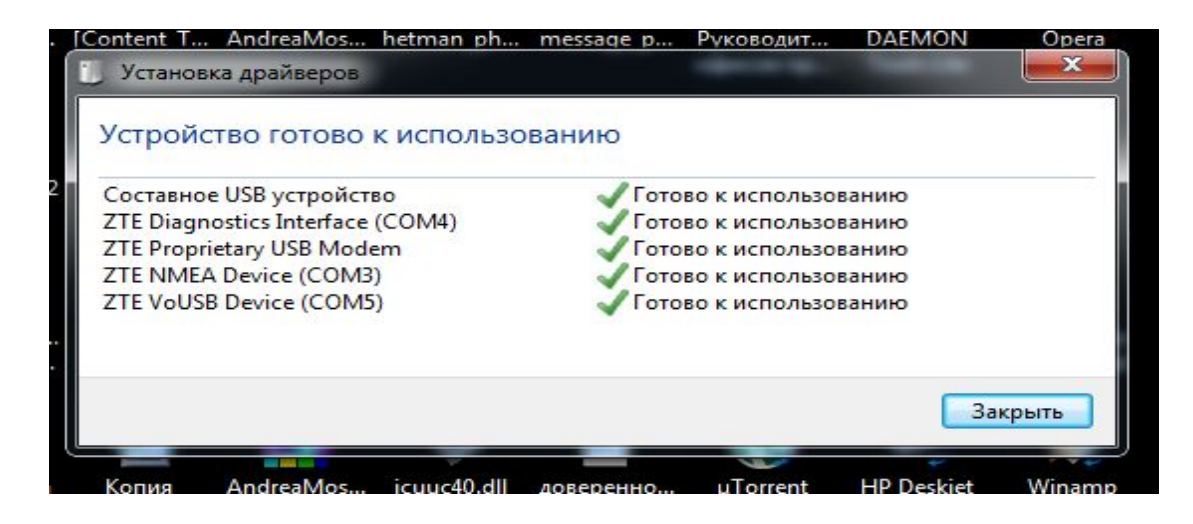

**12. На рабочем столе появится иконка «Коннект Менеджер», запускаем программу.**

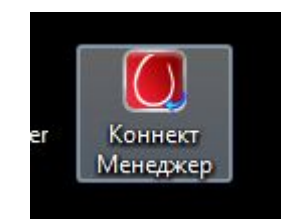

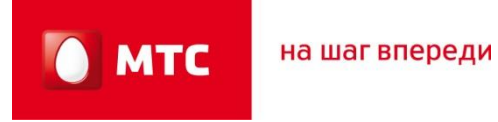

#### **1. На экране появится главное меню программы «Коннект Менеджер»**

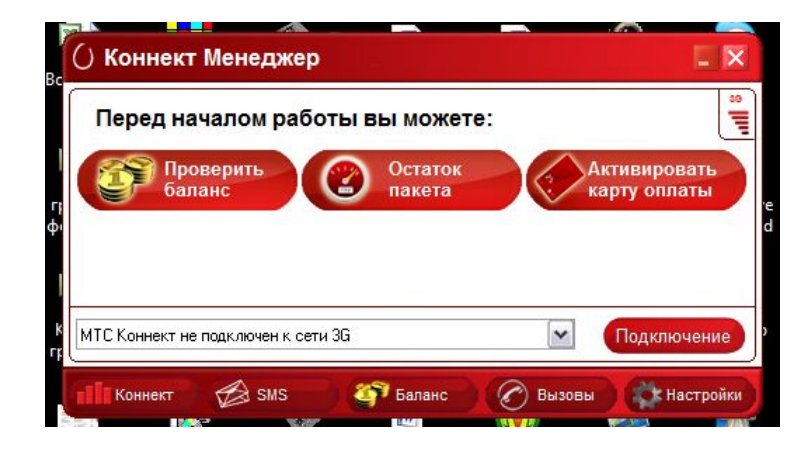

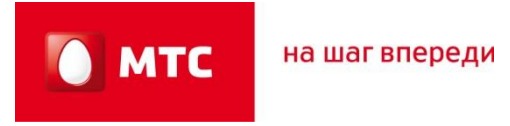

#### **2. В разделе баланс можно узнать остаток средств на лицевом счете.**

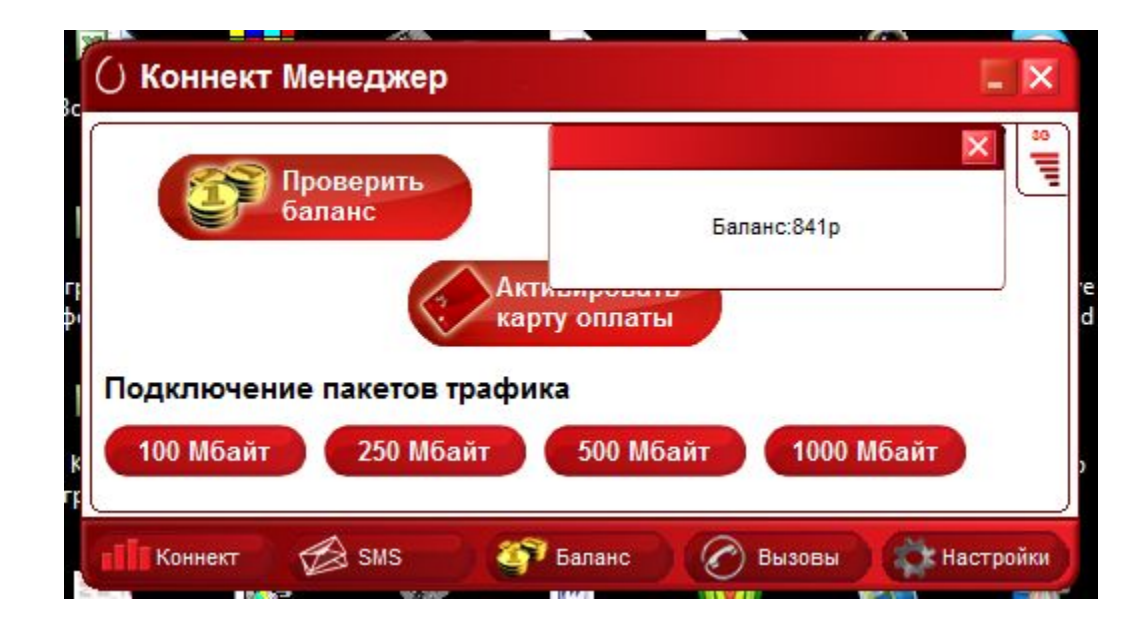

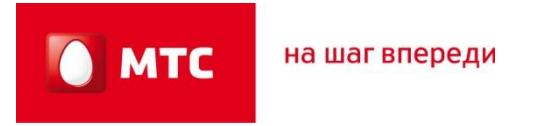

**3. Узнать остаток трафика из активированного пакета мегабайт.**

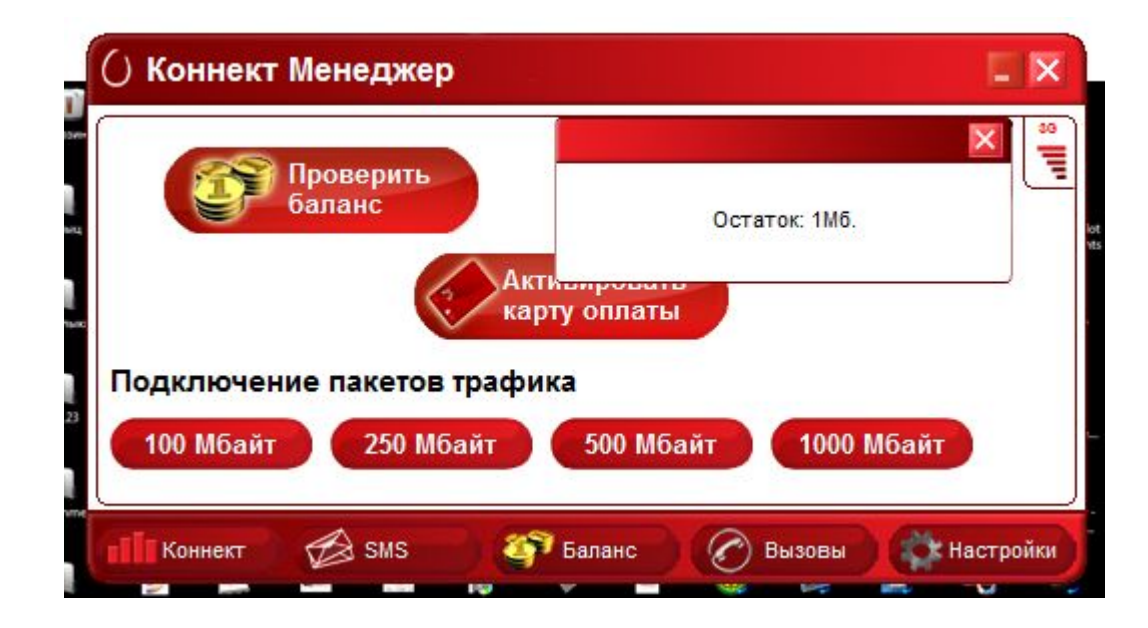

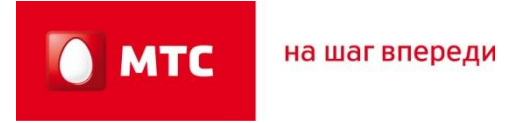

**4. Разделе «Настройка» можно редактировать следующие параметры** 

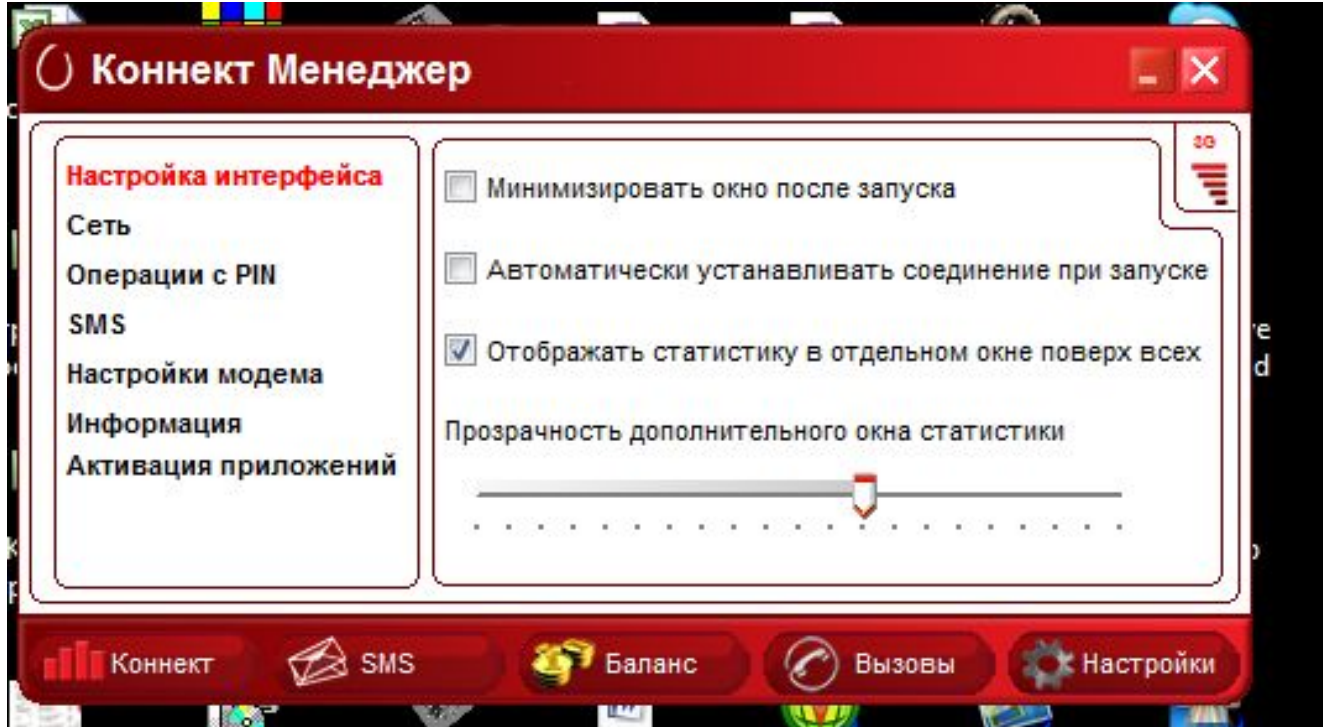

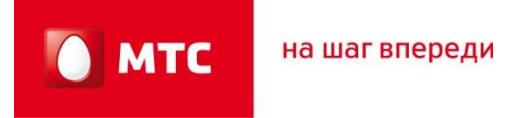

**5. Настройка Сети. По умолчанию в настройках установлен параметр сети «Автоматический выбор сети и режим работы»(В этом случае модем в автоматическом режиме может переключаться между сетями GPRS/EDGE/3G в зависимости от уровня сигнала сети). Рекомендуется установить параметр «Только 3G», если Вы находитесь в зоне уверенного приема сети 3G.**

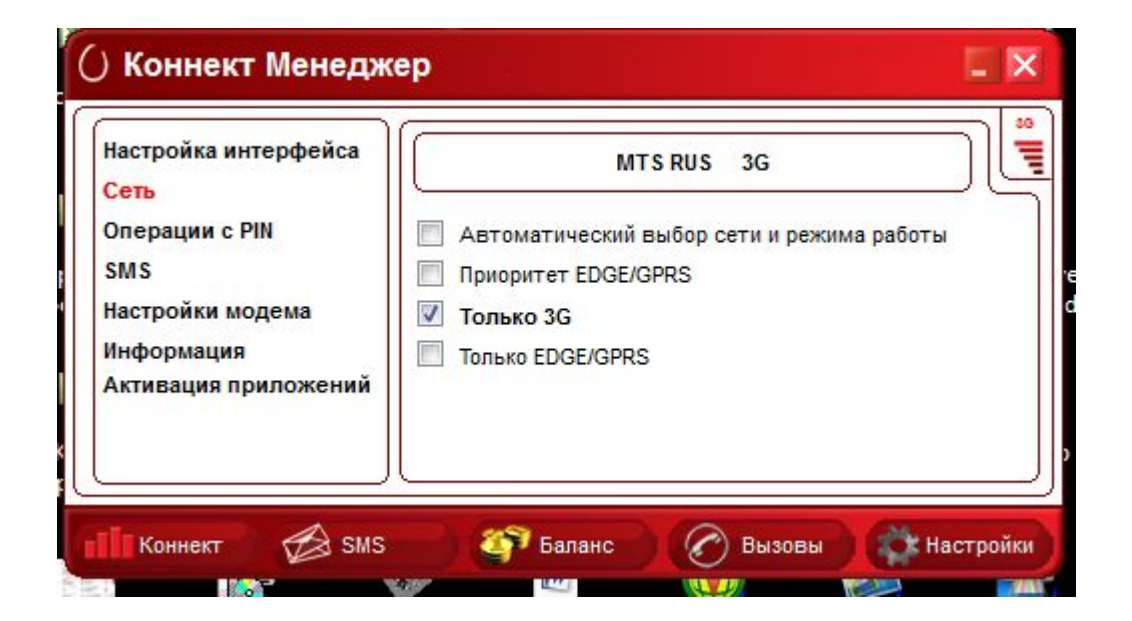

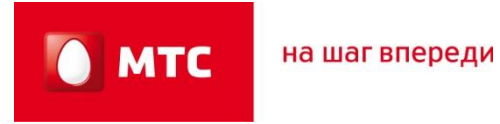

#### **6. Операции с «PIN-кодом»**

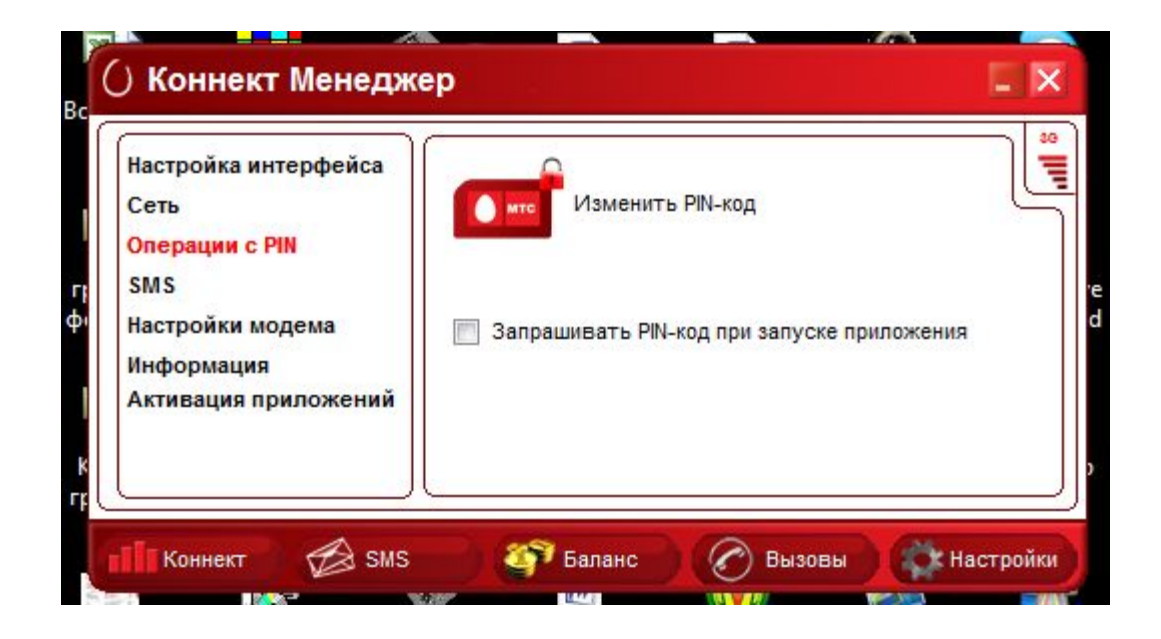

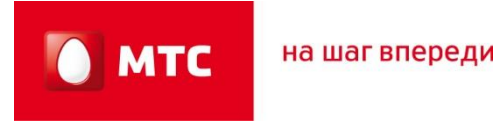

#### **7. Настройка «SMS-центра»**

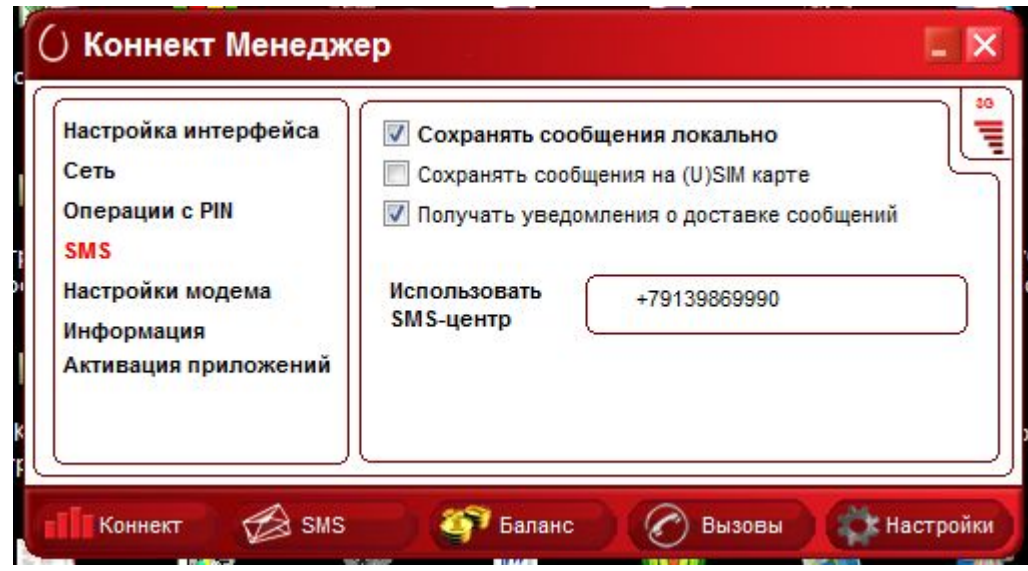

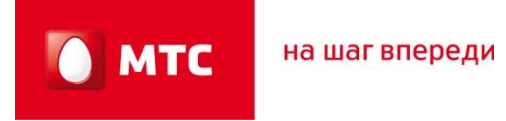

**8. «Настройки модема». В этом разделе можно создать/изменить/удалить профили подключения.**

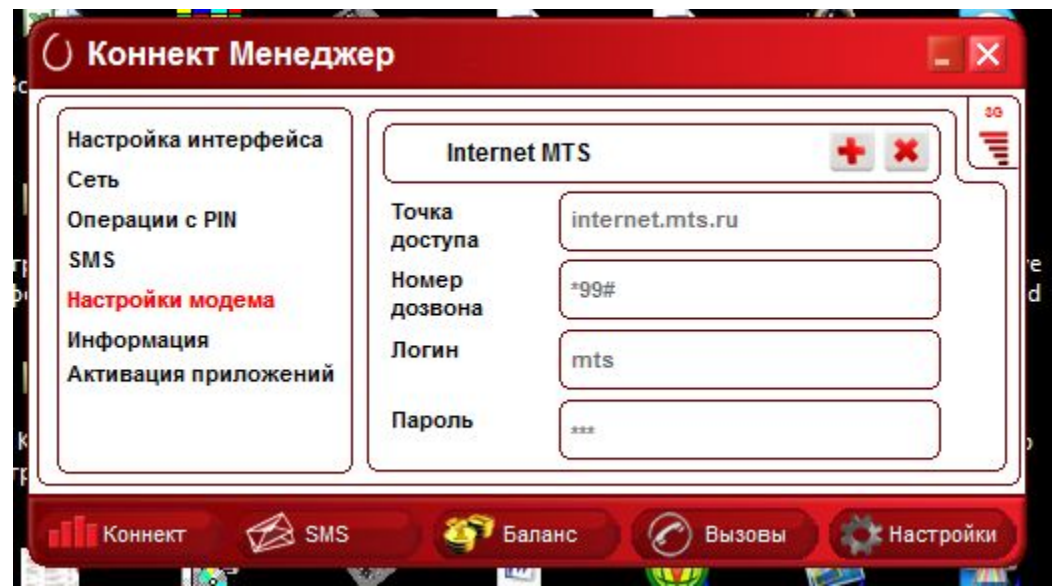

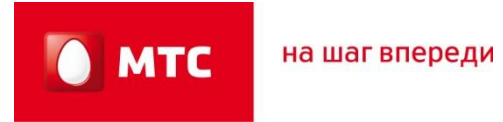

#### **9. Информация о модеме.**

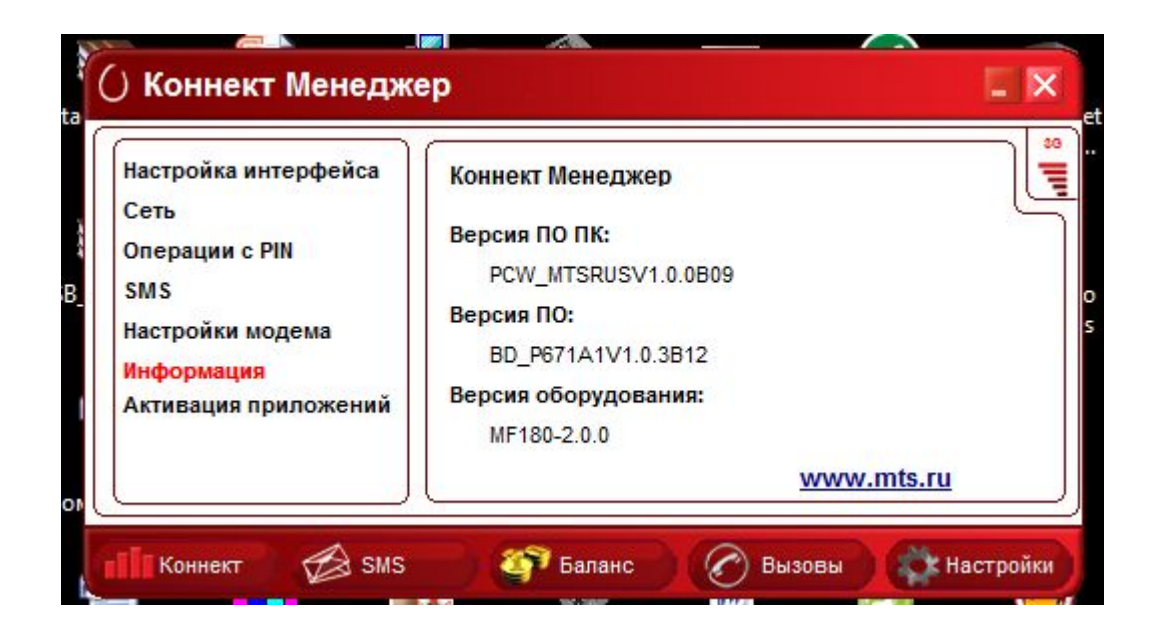

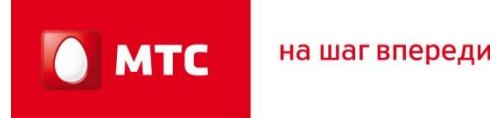

#### **10. Раздел SMS**

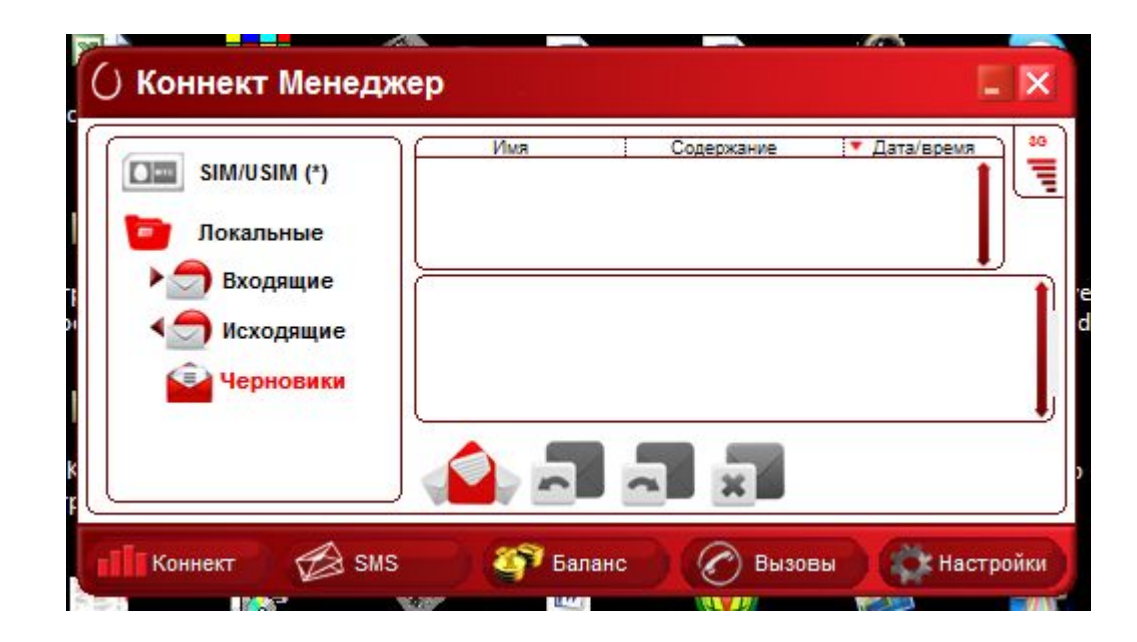

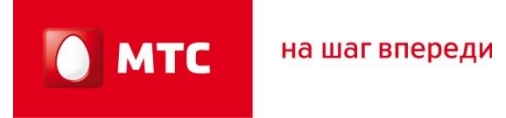

**11. Статистика. Окно статистики появляется после подключения к интернету и отображает количество полученной и переданной информации, а так же скорость приема передачи данных через модем.**  *Обратите ваше внимание информация которая отображается в данном разделе приблизительная, т.к. тарификация проходит по данным биллинговой системы.*

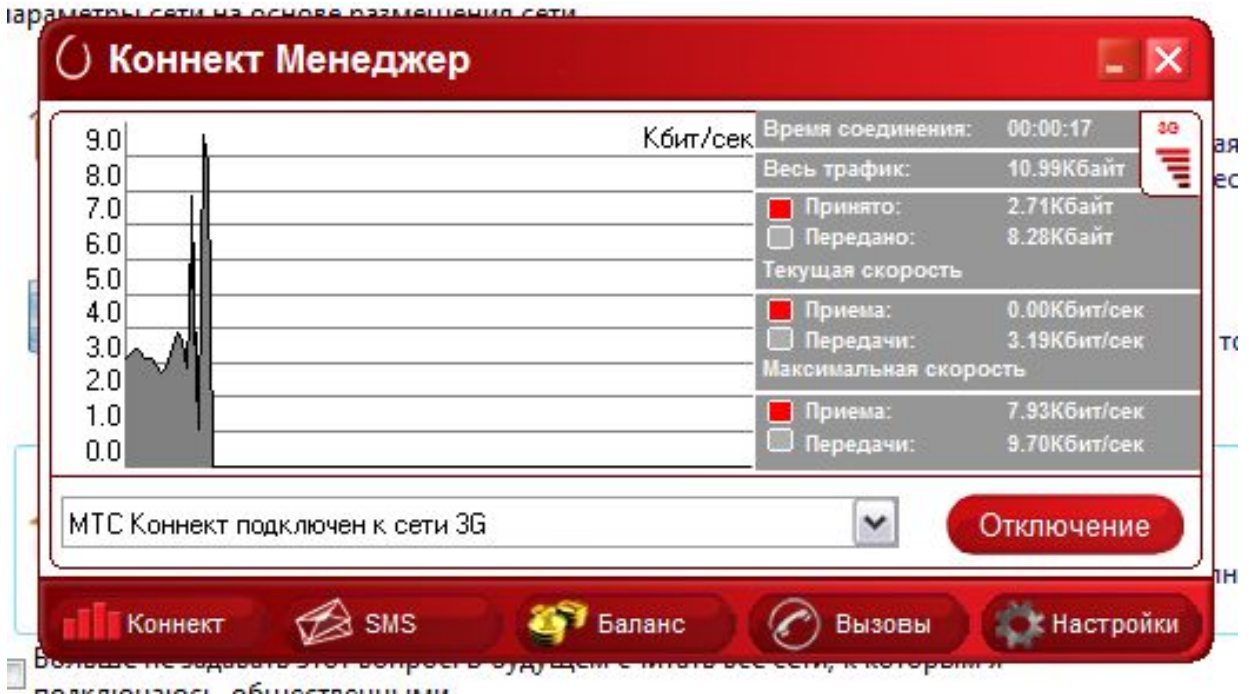

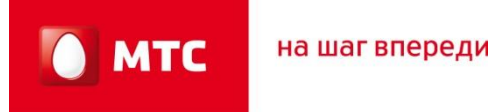

**12. Завершение работы с интернетом. Если вы закончили работу в интернете, в программе «Коннект Менеджер» обязательно нажмите кнопку «Отключить», и только затем закрывайте программу. (т.к. если только закрыть окно разъединение с интернетом не произойдет, интернет продолжит работать и расход интернет трафика увеличится)**

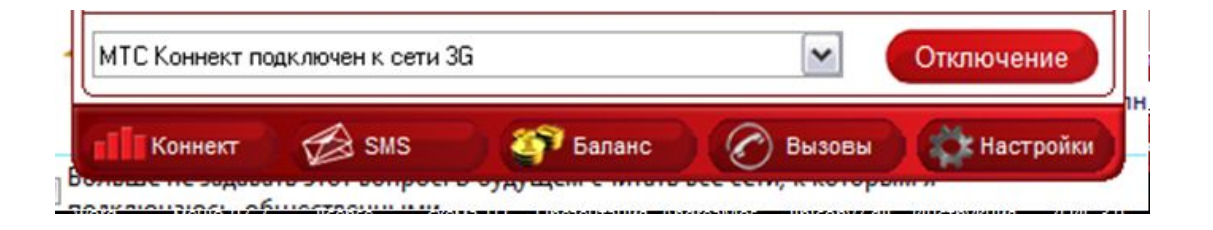

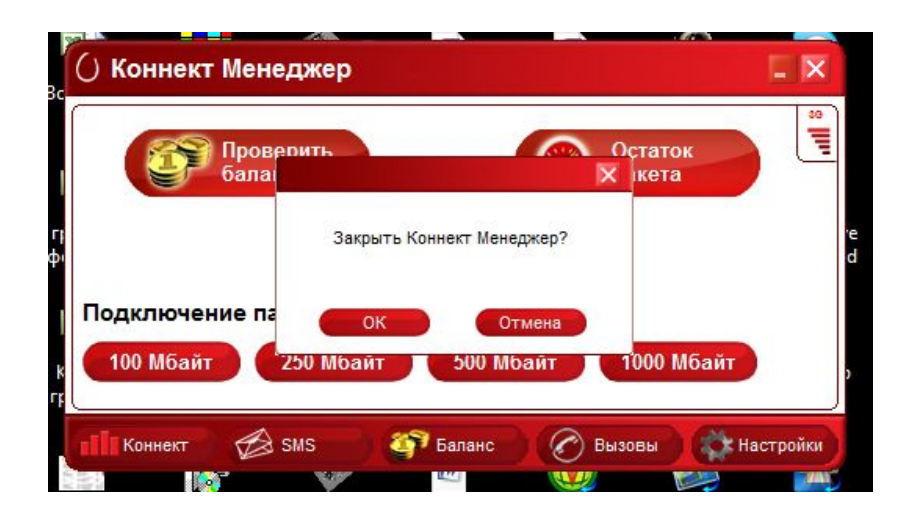

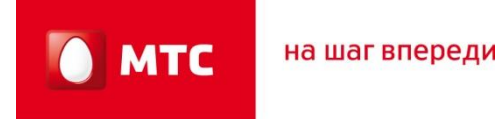

**1. Для удаления драйверов модема из компьютера: Нажимаем «Пуск», «Панель управления».**

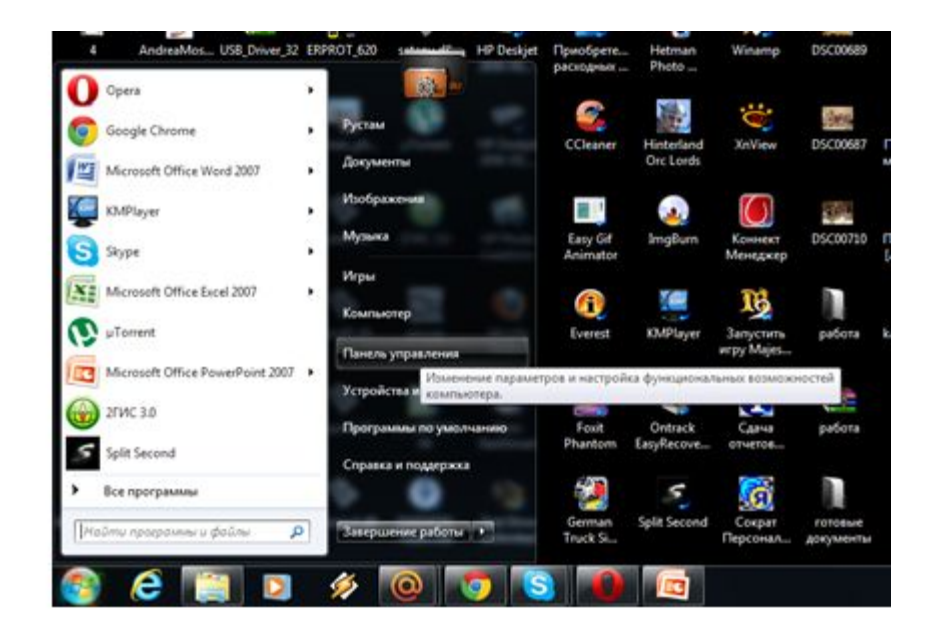

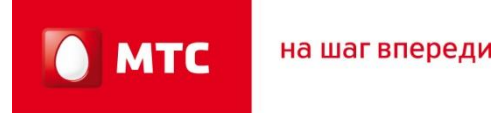

#### **2. Выбираем раздел «Программы».**

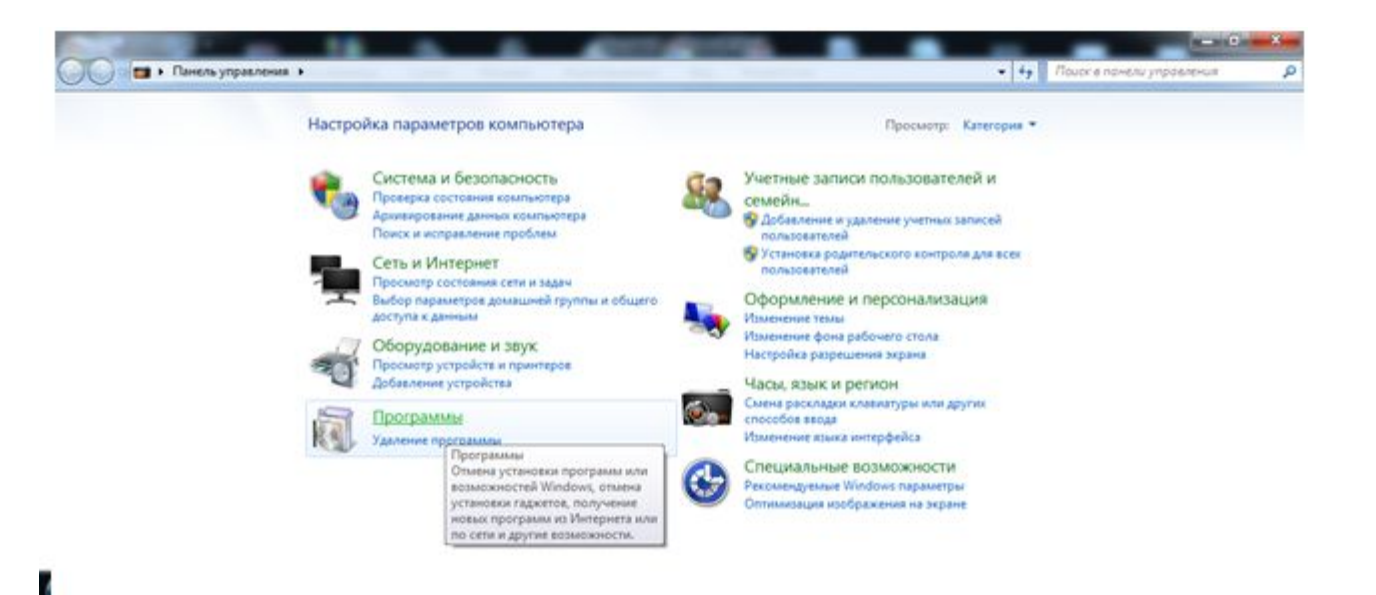

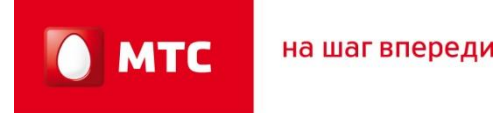

#### **3. Из списка программ выбираем «Коннект менеджер» и далее следуем подсказам на экране Вашего компьютера.**

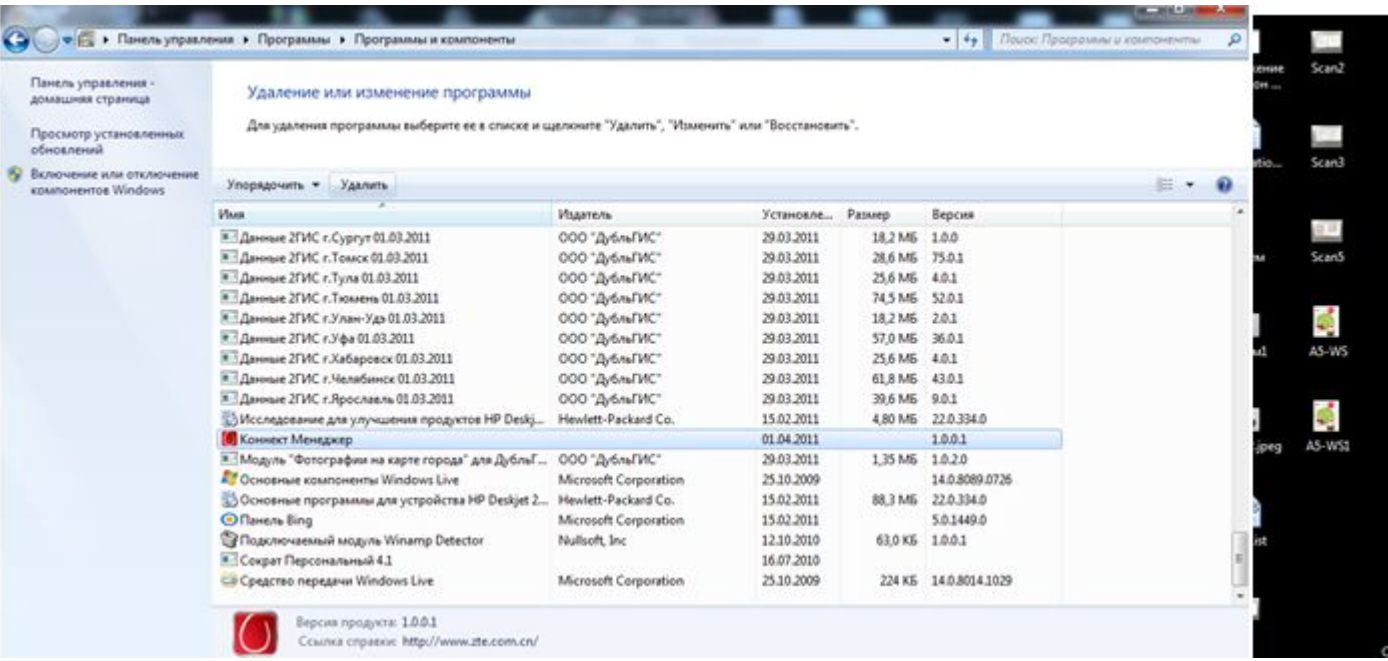

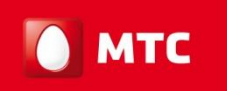

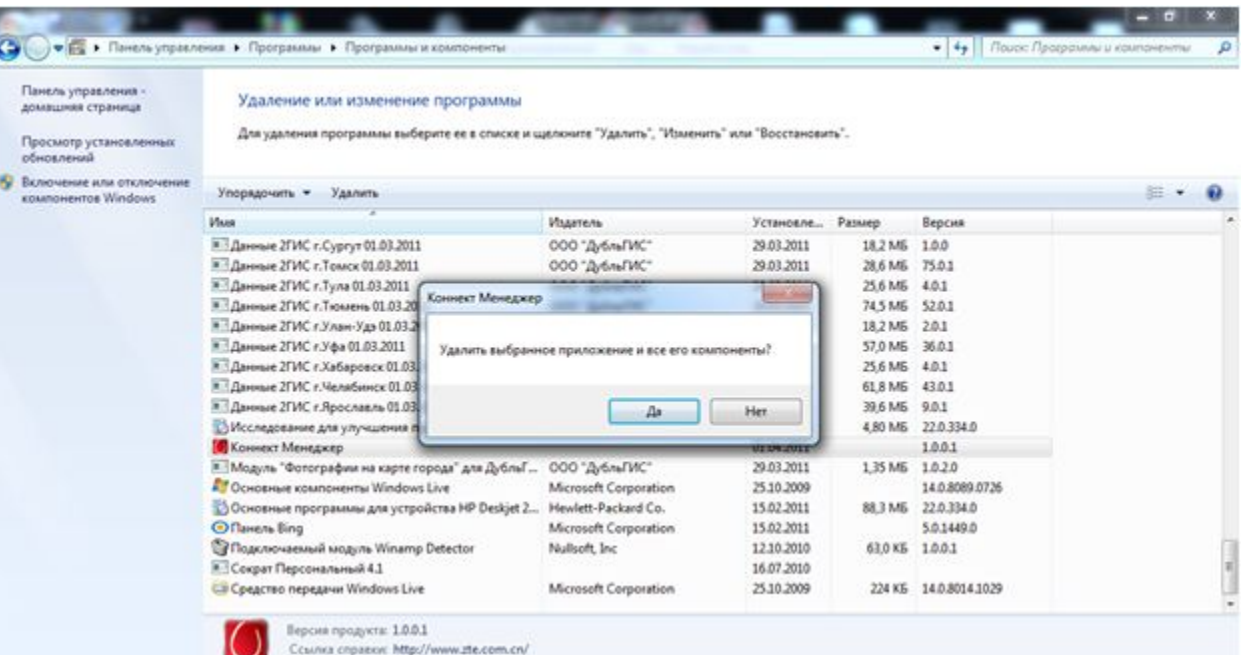

32

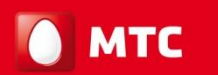

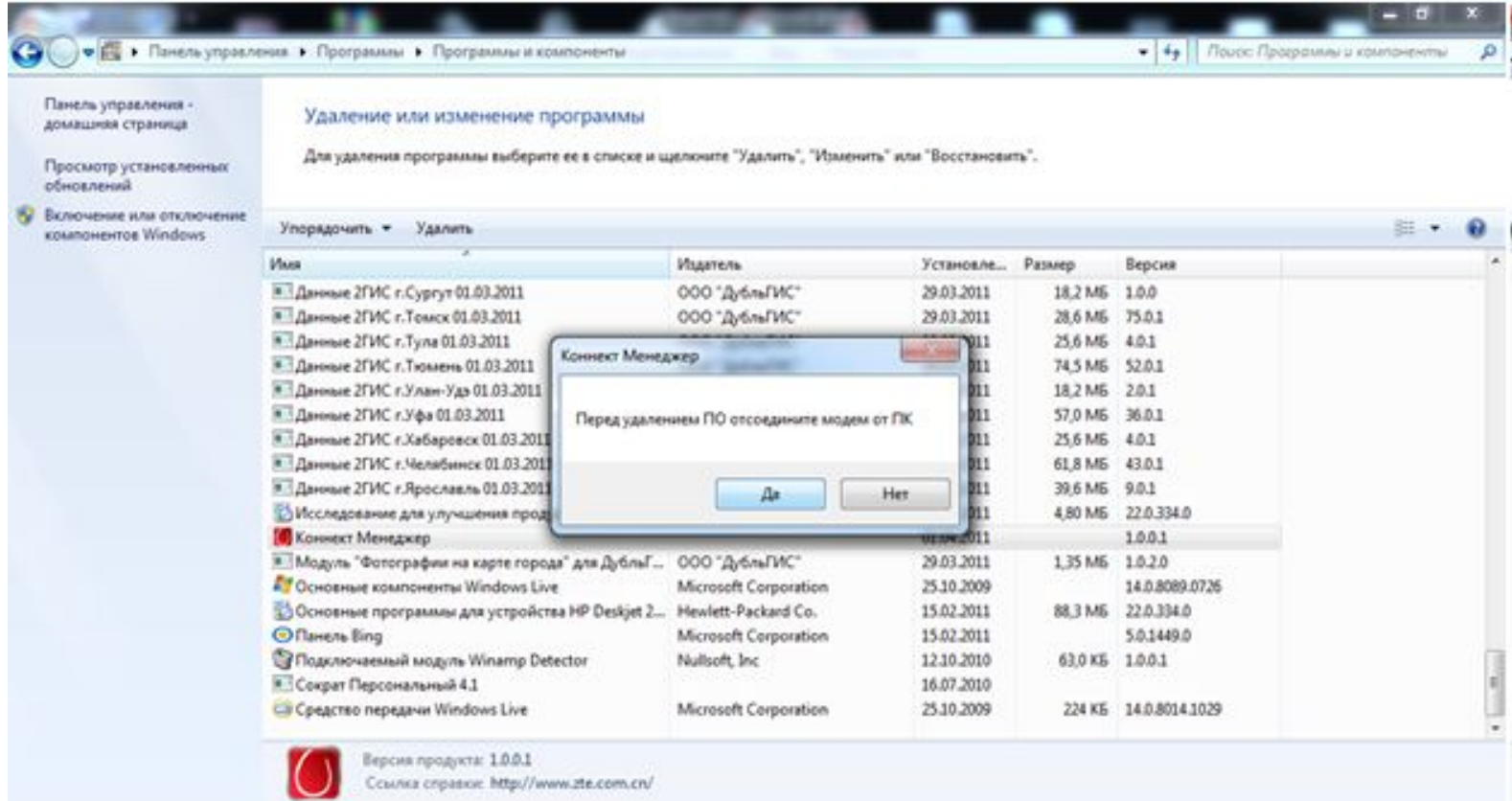

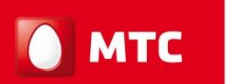

на шаг впереди

#### 5.Удаление драйверов модема

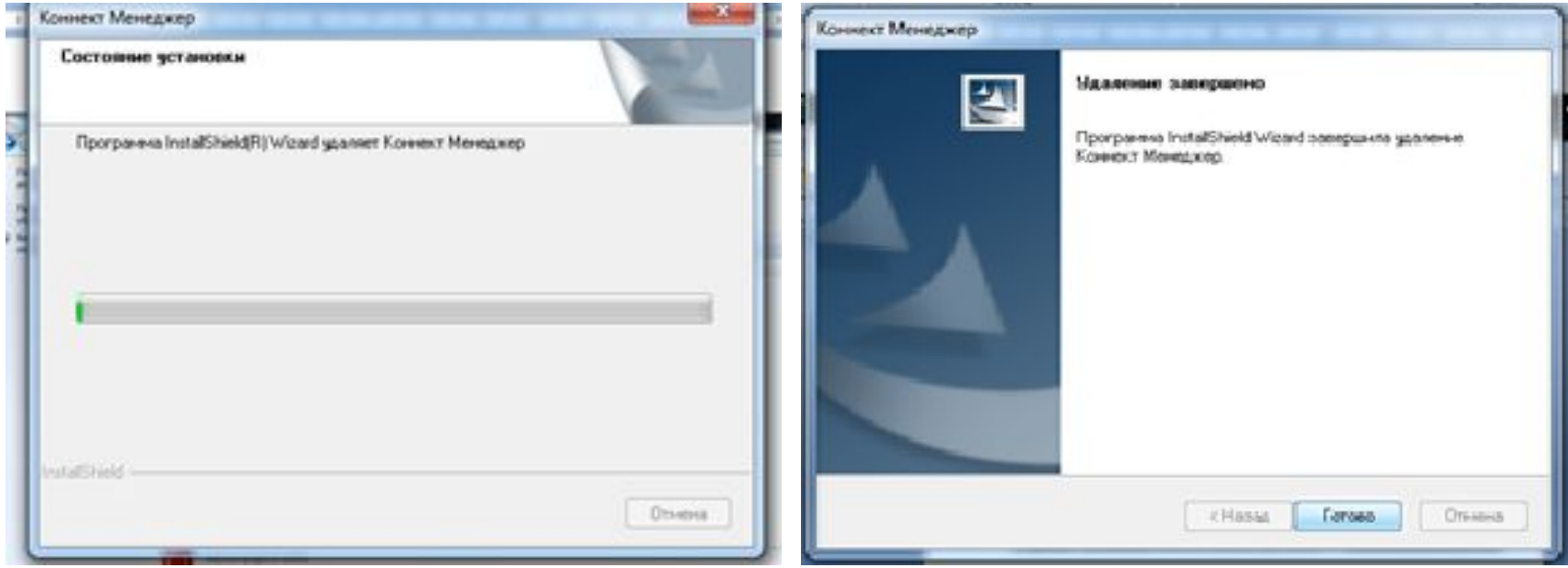

**4. После удаления драйверов, нажимаем «Готово» и перезагружаем компьютер.**

#### *1. Что делать, если появляется предупреждение "Небезопасное удаление устройства»?*

Это скорее предупреждение, нежели ошибка. Это предупреждение появляется во всплывающем окне после отключения устройства Plug&Play от компьютера. Закройте окно предупреждения и заново подключите устройство. Это относится к драйверам USB, когда во время отсоединения устройства для драйвера USB имеется открытая ссылка (open handle).

#### *2. Если после установки MTS Connector и драйверов система все еще не опознает модем?*

Еще раз установите драйверы вручную.

#### *3. Какие операционные системы поддерживаются MTS Connect?*

Поддерживаются следующие операционные системы: Windows 7/2000/XP/Vista и MAC (соответствующую документацию для MACOS см. в инструкции к модему).

#### *4. Есть ли специальные требования для компьютера или ноутбука?*

Системные требования:

Объем оперативной памяти: 128 Мб или выше Дисковое пространство: 50 Мб свободного пространства ОС: Windows 7/2000/XP/Vista USB-интерфейс: USB 2.0

#### *5. После соединения с Интернет компьютер показывает скорость соединения 3.6 Мбит/с, является ли эта скорость реальной скоростью приема данных компьютером?*

Нет, это максимальная скорость получения данных. Текущая скорость определяется многими факторами, такими как интенсивность и качество сигнала, текущие условия в сети. Если Вы хотите знать текущую скорость, то можете загрузить программу измерения скорости соединения из Интернет.

#### *6. Возможно ли установить, карту памяти Micro-SD в модем ZTE MF 180* Модем ZTE MF180 не поддерживает карты памяти.

*7. Как запустить устройство в первый раз и установить программу?* Подсоедините устройство к USB-порту и дождитесь окончания установки драйверов и программы. Вся процедура протекает в автоматическом режиме.

#### *8. Возможно ли отсоединение устройства от компьютера без использования функции безопасного отключения оборудования?*

Устройство поддерживает «горячее» подключение/отключение, но производитель рекомендует использовать функции безопасного отключения оборудования и четко следовать инструкциям системы.

#### *9. После подключения устройства к компьютеру, диск MTS Connect появляется в каталоге «Мой компьютер» (My computer), но программа не запускается автоматически. Что делать?*

Это проблема периодически встречается. Также это может происходить, если на компьютере пользователя установлена антивирусная программа, которая блокирует автозапуск. Если программа не запускается автоматически, запустите файл Setup.exe.

*10. После подключения устройства к компьютеру, диск MTS Connect появляется в каталоге «Мой компьютер», но программа не запускается автоматически. После ручного запуска файла Setup.exe операционная система не отвечает. В чем причина и что нужно делать?* 

Возможная причина - устройство не получает необходимого электропитания. Дополнительный разъем кабеля питания должен быть подсоединен к USB-порту компьютера в соответствии с инструкциями. Также это может происходить, если на компьютере пользователя установлена антивирусная программа, которая блокирует запуск и работу программы.

#### *11. Процесс установки программы на Windows XP занимает слишком много времени. В чем дело?*

Компьютер может производить поиск драйвера в процессе инсталляции. Чтобы отменить его, не выбирайте пункт «Поиск драйверов в Интернете» ("Search drivers in Internet").

#### *12. После установки в Диспетчере устройств невозможно найти новое оборудование. Что делать?*

- Отключите и снова подключите устройство.
- Перезагрузите компьютер.

**MTC** 

- Удалите "USB Mass Storage Device" в диспетчере устройств и снова его установите.

#### *13. Что означает светодиодная индикация?*

- 1) Выключен: питание USB-модема MF180 выключено.
- 2) Красный: USB-модем MF180 находится в режиме поиска сети или доступная сеть отсутствует.
- 3) Синий: сеть 2G доступна.
- 4) Синий мерцающий: передача данных в сети GPRS/EDGE
- 5) Зеленый: Сеть 3G доступна.
- 6) Зеленый мерцающий: передача данных в сети 3G

#### *14. После успешной установки программы на компьютер она не запускается.*

#### *Последующее переподключение устройства не вызывает автоматический запуск. Почему?*

Ошибка вызвана использованием версий Операционных Систем, которые не поддерживают «горячую» замену USB. Запустите программу вручную.

*15. Почему появляется сообщение «Обнаружено новое устройство» ("New device has been found") после успешной установки и последующего подключения устройства?*  При использовании Windows 2000 установите пакет обновлений SP4.

Удалите "Vid\_12d1&Pid\_1003" из реестра.

Выполните команду regedit ( Start – execute) .

Путь: \\HKEY\_LOCAL\_MACHINE\SYSTEM\CurrentControlSet\Enum\USB\ Vid\_19d2&Pid\_\*\*\*\*

#### *16. При попытке соединения с Интернет показывается сообщение «Модем не обнаружен» "Modem is not found", почему?*

Операционная система не получает доступа к драйверам устройства. Отсоедините устройство и заново его подключите, если это не поможет – перезагрузите компьютер.

#### *17. Нет доступа к Интернет?*

- Убедитесь, что программа работает, и устройство правильно подсоединено.
- Нажмите «Подключиться» ("Connect") на вкладке соединения программы.
- Убедитесь, что установки профиля соединения верны.

#### *18. Отсутствует сигнал?*

- Вы находитесь в месте, где нет покрытия сети GSM/ GPRS /EDGE /2G/3G. Такие места включают подземные парковки, туннели и некоторые отдаленные районы. Переместитесь в другое место с хорошим сигналом.

- Карта SIM/USIM установлена неправильно. Извлеките и заново вставьте карту SIM/USIM.

- Местоположение USB-модема неблагоприятно для приема сигнала. Поменяйте положение/угол модема или положение находящихся рядом электронных устройств.

- Проверьте выбор сети из меню, измените на автоматический поиск сети.
- Убедитесь, что установки профиля соединения верны.

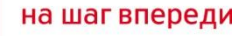

### **8.Дополнительная информация:**

**1.** Рекомендуется подключать модем к высокоскоростному USB-порту (2.0) (на системных блоках иногда указывается данное обозначение).

**2.** Проблемы с установкой программы могут возникать как на Windows XP, на Windows Vista и на Windows7.

#### **Основные причины:**

- несоответствие требований к ПК, указанных в техническом описании модема;
- некорректная работа операционной системы компьютера, отсутствие режима автозапуска (автоустановки программ);
- блокирование установки программами-антивирусами;
- наличие вирусов на ПК, блокирующих корректную установку и работу программы;
- неправильная установка оборудования.

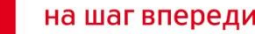

# **Спасибо за Внимание.**